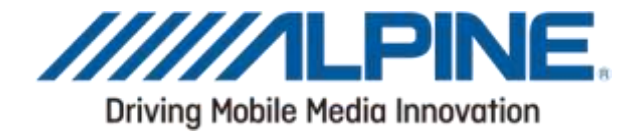

# Bluetooth® Software Update Manual for Windows 7

# Applicable from 2012 products CDE-13xBT & CDE-W235BT & CDA-137BTi

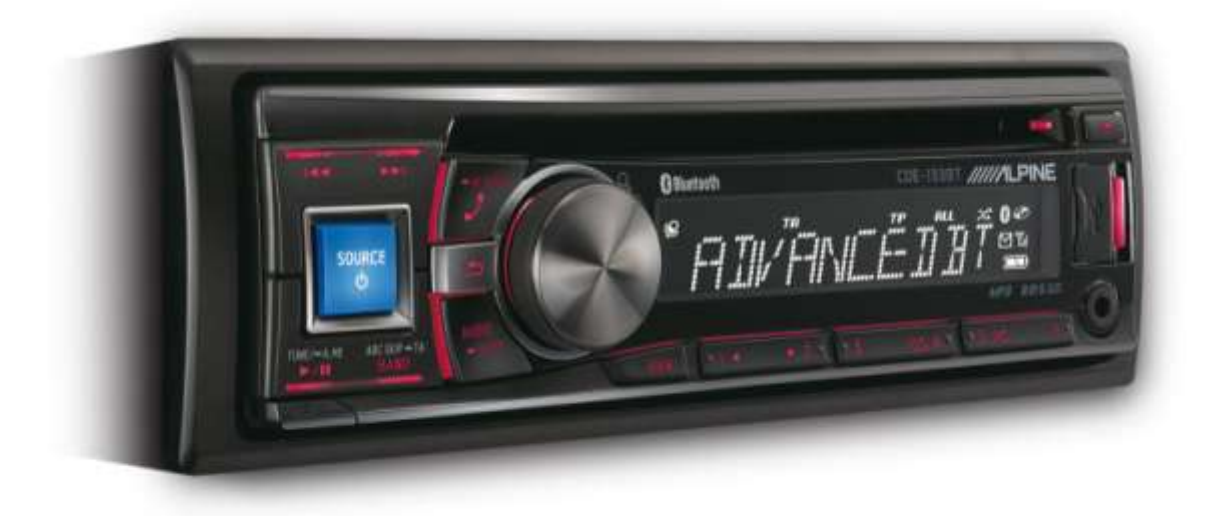

ALPINE ELECTRONICS GmbH

Wilhelm-Wagenfeld-Straße 1-3, 80807 München, Germany Phone 089-32 42 640

#### ALPINE ITALIA S.p.A.

Viale C. Colombo 8, 20090 Trezzano Sul Naviglio (MI), Italy Phone 02-484781

#### ALPINE ELECTRONICS OF U.K., LTD.

Alpine House Fletchamstead Highway, Coventry CV4 9TW, U.K. Phone 0870-33 33 763

ALPINE ELECTRONICS DE ESPAÑA, S.A. Portal de Gamarra 36, Pabellón, Pabellón, 32 01013 Vitoria (Alava)-APDO 133, Spain Phone 945-283588

#### ALPINE ELECTRONICS FRANCE S.A.R.L.

(RCS PONTOISE B 338 101 280) 98, Rue de la Belle Etoile, Z.I. Paris Nord II, B.P 50016, 95945 Roissy Charles De Gaulle Cedex, France Phone 01-48638989

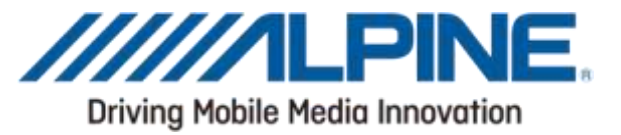

## Introduction

This manual describes the steps required for updating the Head Units Bluetooth firmware. Read all warnings and steps carefully before performing the update.

#### Improvements

The update improves the following points:

- Compatibility with new mobile phones.
- Bluetooth performance
- The Head Units compatibility will be improved from AVRCP1.3 to AVRCP1.4
- Compatibility with new mobile phones.
- iOS6 Bluetooth Audio displaying the tag information on the Head Unit
- iOS6 Bluetooth Audio ability to control the iPhone's music player from the Head Unit

## Requirements

- A Windows 7 computer with Bluetooth connectivity. This includes built-in Bluetooth adapters or external USB Bluetooth adapters.
- The Bluetooth adapter must support File Transfer Profile (FTP).
- The Bluetooth firmware update file (Alpine provided).
- An internet connection during pairing process (automatic driver download)
- Freeware program "Medieval Bluetooth OBEX File Transfer" to transfer the update file to the head unit. The link to download the program  $\rightarrow$  <http://www.medieval.it/blueftp-pc/menu-id-70.html>

### Caution

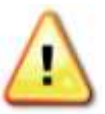

• Do NOT update the Bluetooth firmware while driving.<br>• Do NOT turn off the vehicle or remove power from the Head Unit while the unit is updating. The update will not be performed correctly and the Head Unit may be damaged.

### **Notice**

- . Updating will result in all user information being deleted, including user settings, paired devices, and phonebook contacts.
- Please contact Alpine Technical Support of your country with any questions concerning the update process.

# Bluetooth Firmware Update Instructions

The Bluetooth firmware update procedure uses a Bluetooth feature known as File Transfer Profile (FTP) to wirelessly transfer the update file from the PC to the Head Unit. This manual describes the update process performed using the Windows 7 operating system (Broadcom Bluetooth Stack and Microsoft Bluetooth Enumerator).

### Downloading the Bluetooth Firmware Update

Go to the Alpine homepage of your region to download the Bluetooth firmware update file to the computer that will be used to perform this update. You can find it at your local Alpine website at [www.alpine-europe.com](http://www.alpine-europe.com/)

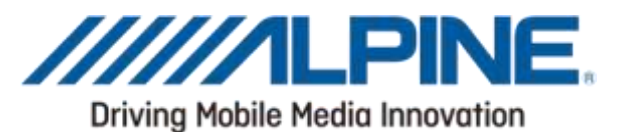

# Head Unit Setup Buttons Illustration

The illustration shows the buttons that shall be used during the updating procedure.This illustration is based on the CDE-133BT model. The button locations will be different on<br>some models. Please refer to the owner's manual for your specific model.

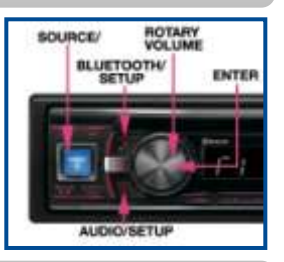

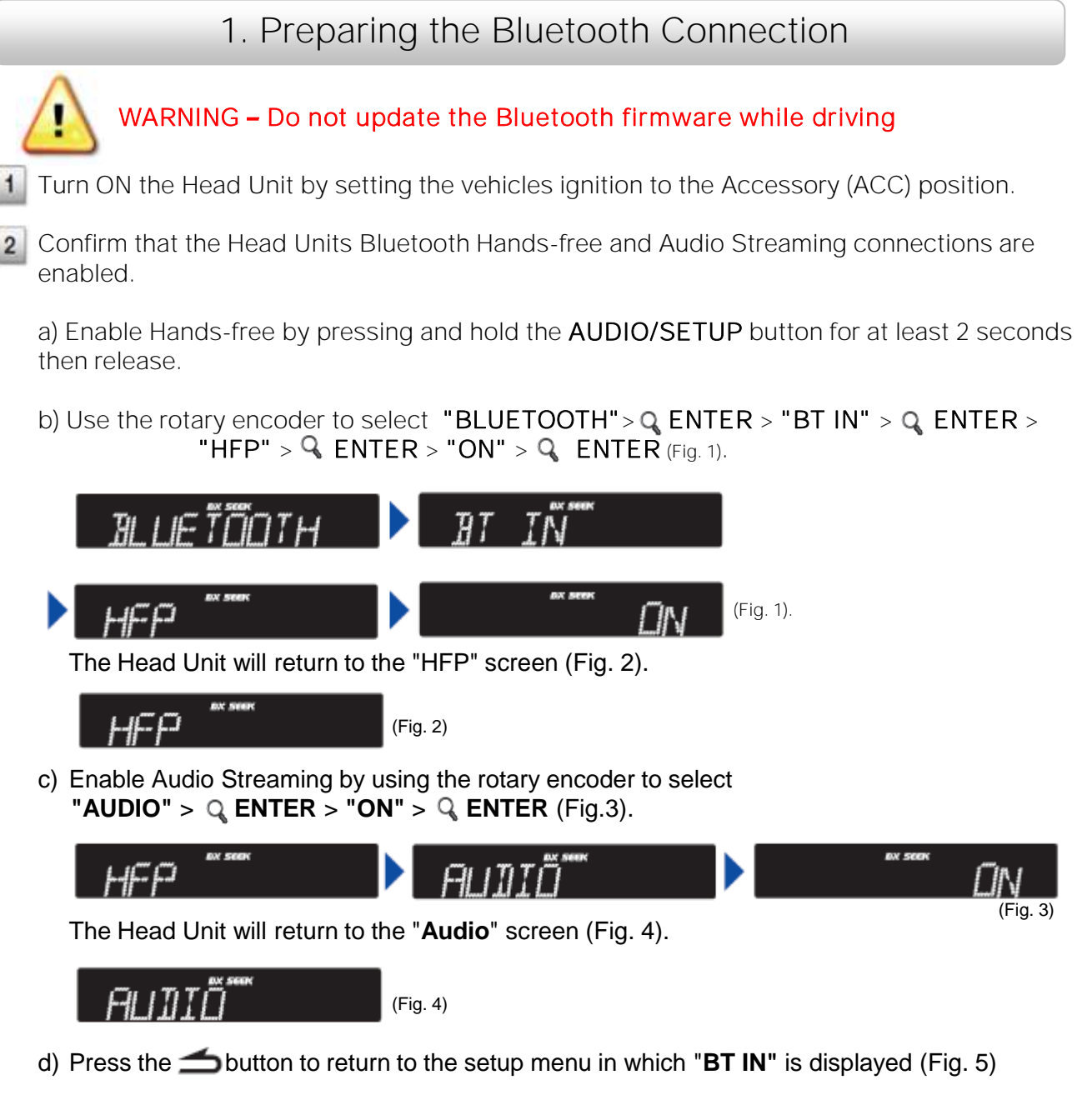

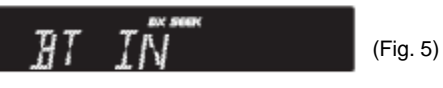

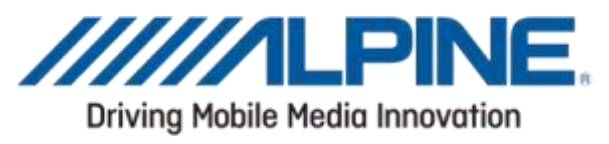

- $3<sup>1</sup>$ Confirm that the Head Units Bluetooth visible mode is ON.
	- a) Use the rotary encoder to select "VISIBLE M" >  $Q$  ENTER > "VISI M ON" >  $Q$  ENTER (Fig. 6).

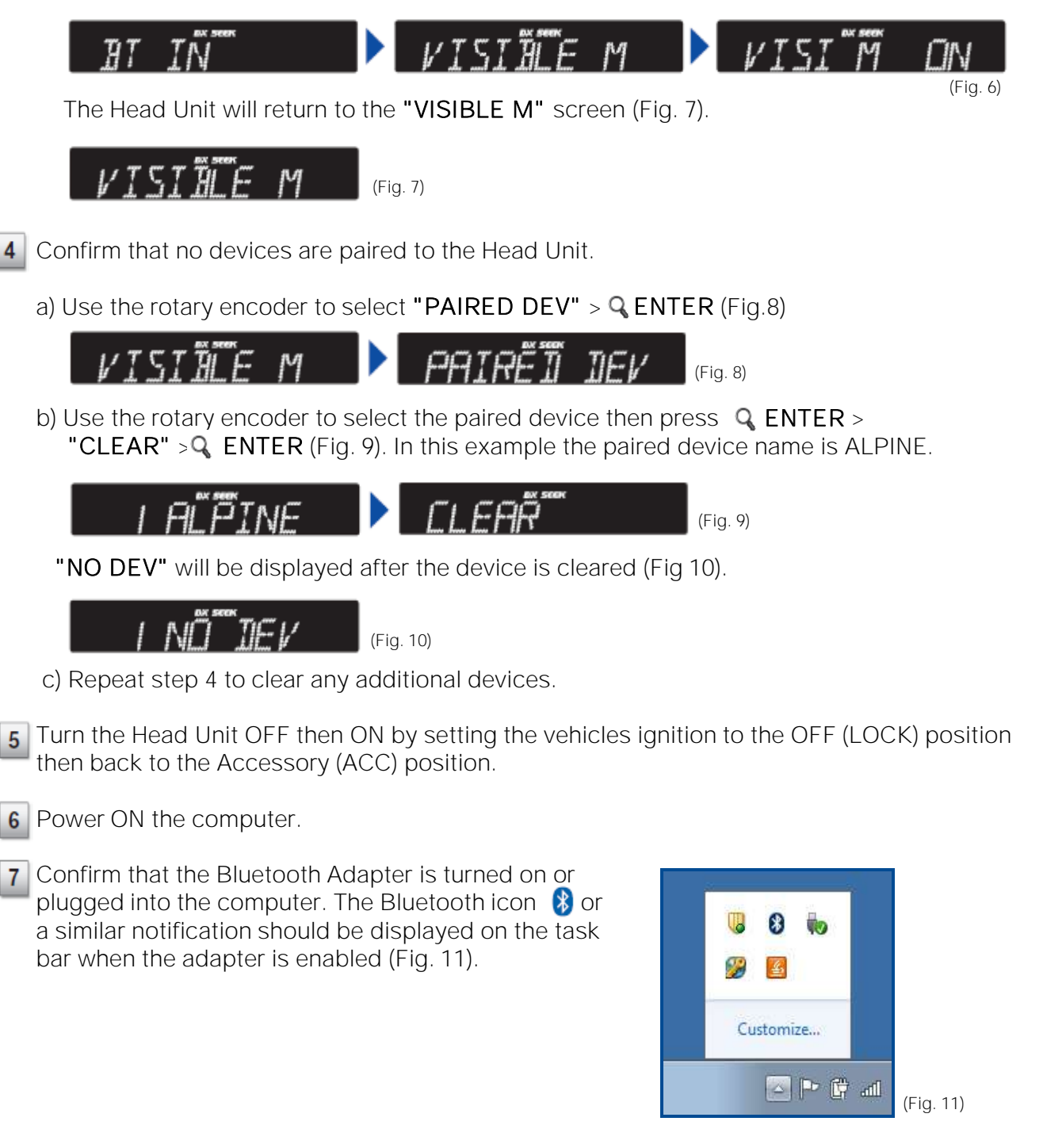

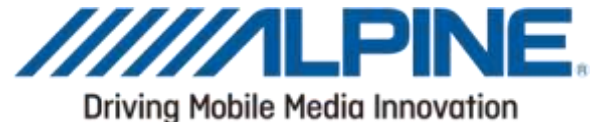

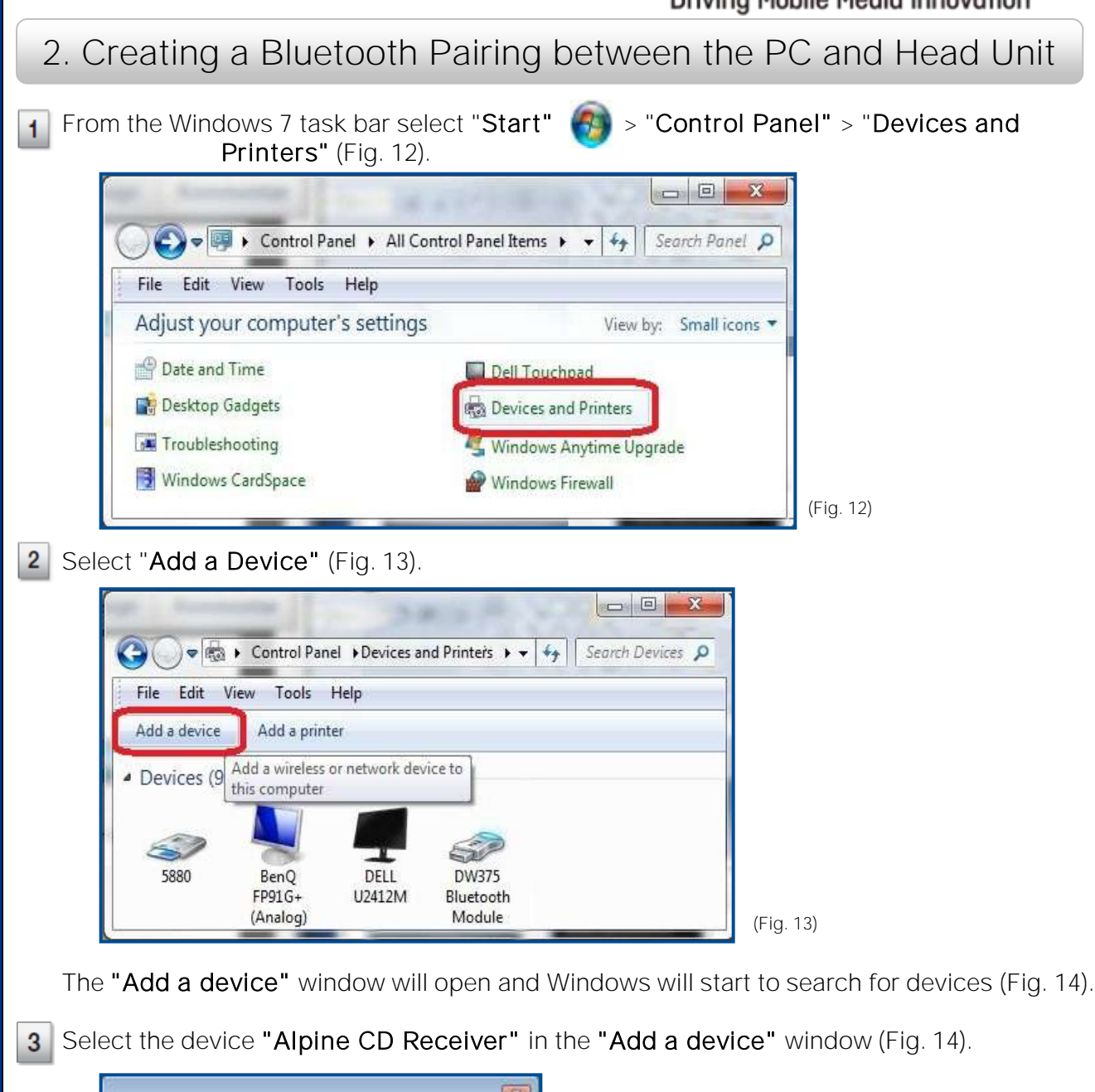

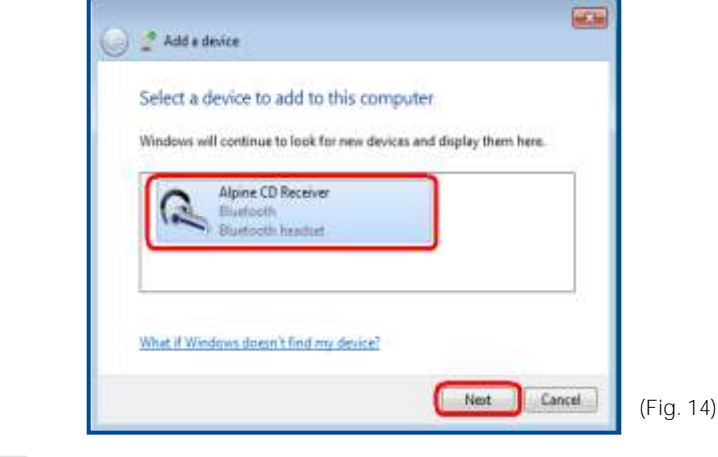

Select "Next" on the "Add a new device" window to start the pairing (Fig. 14). 4

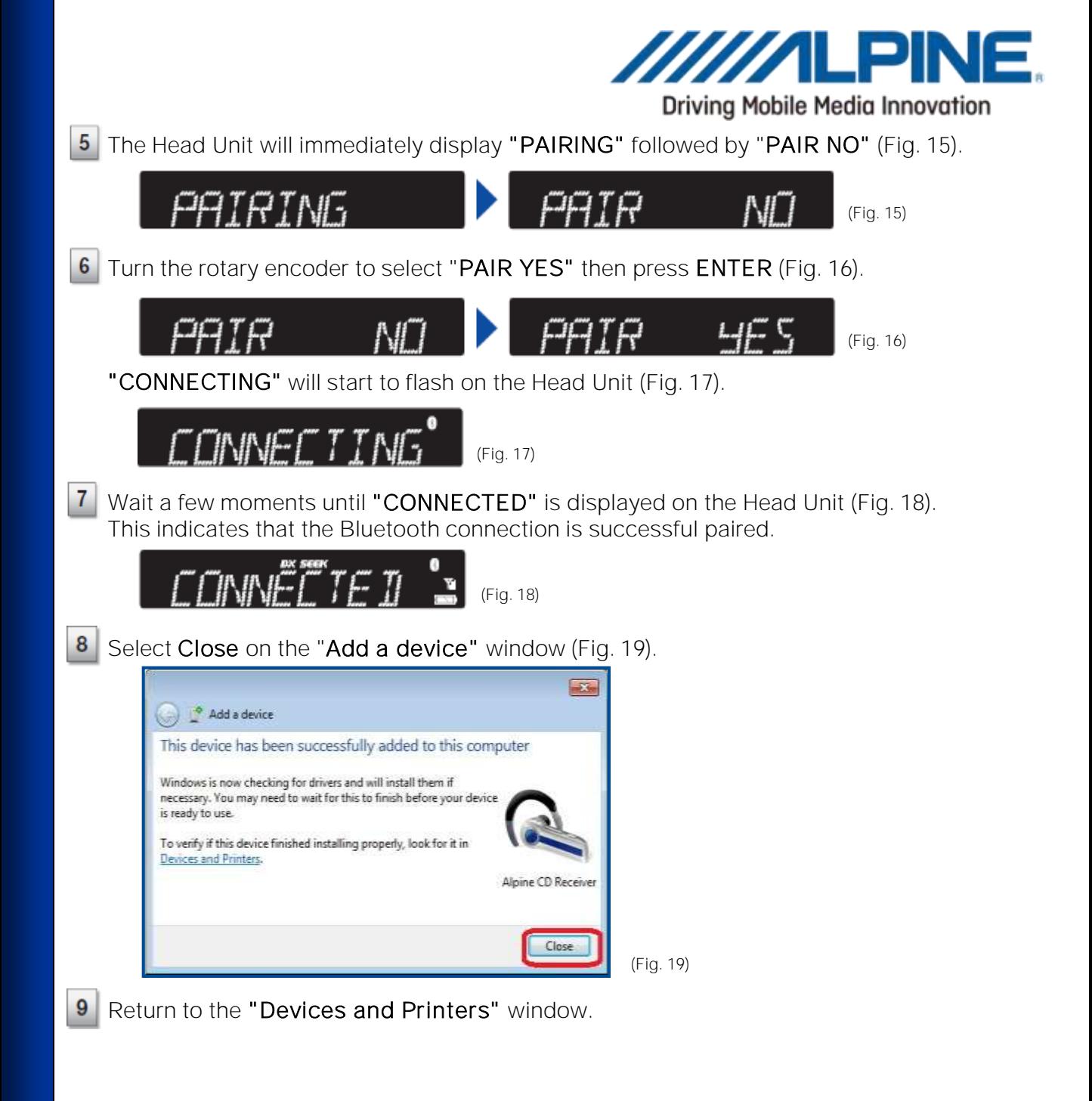

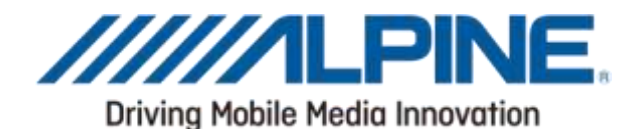

 $10<sup>1</sup>$ Right click on the device named "Alpine CD Receiver" then select "Properties"(Fig. 20)

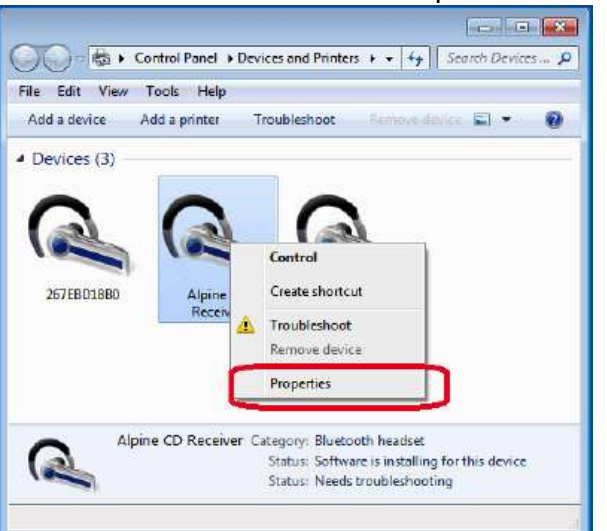

(Fig. 20)

*If the window was closed select Start > Control Panel > Devices and Printers.*

The Alpine CD Receiver Properties window will open (Fig. 21).

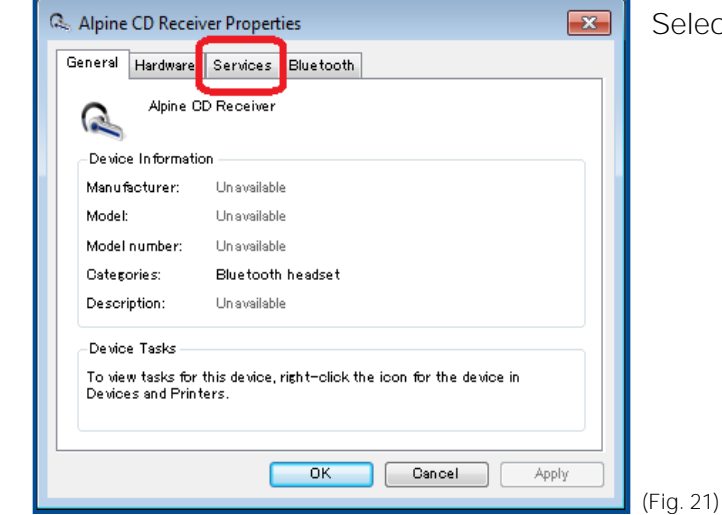

Select the "Services" tab (Fig. 21).

Confirm that "Headset service" is NOT checked and that all other services are checked, as displayed below (Fig. 22).

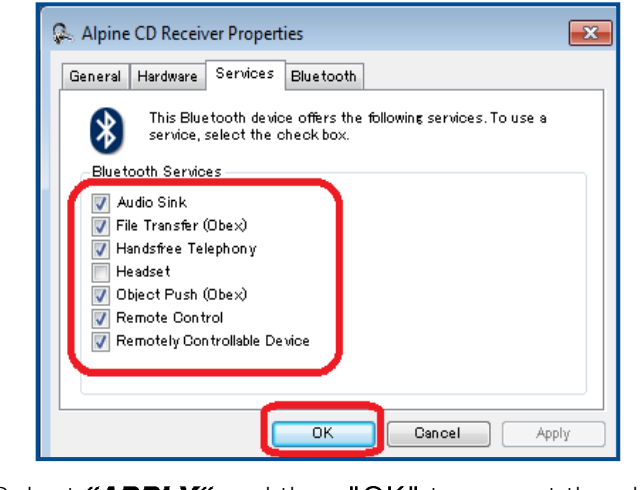

Select "APPLY" and then "OK" to accept the changes and close Properties window (Fig. 22).  $13$ 

(Fig. 22)

 $11$ 

 $12$ 

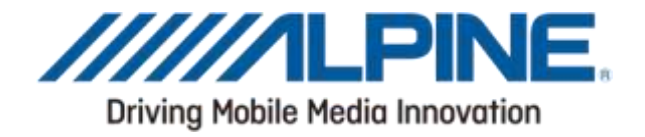

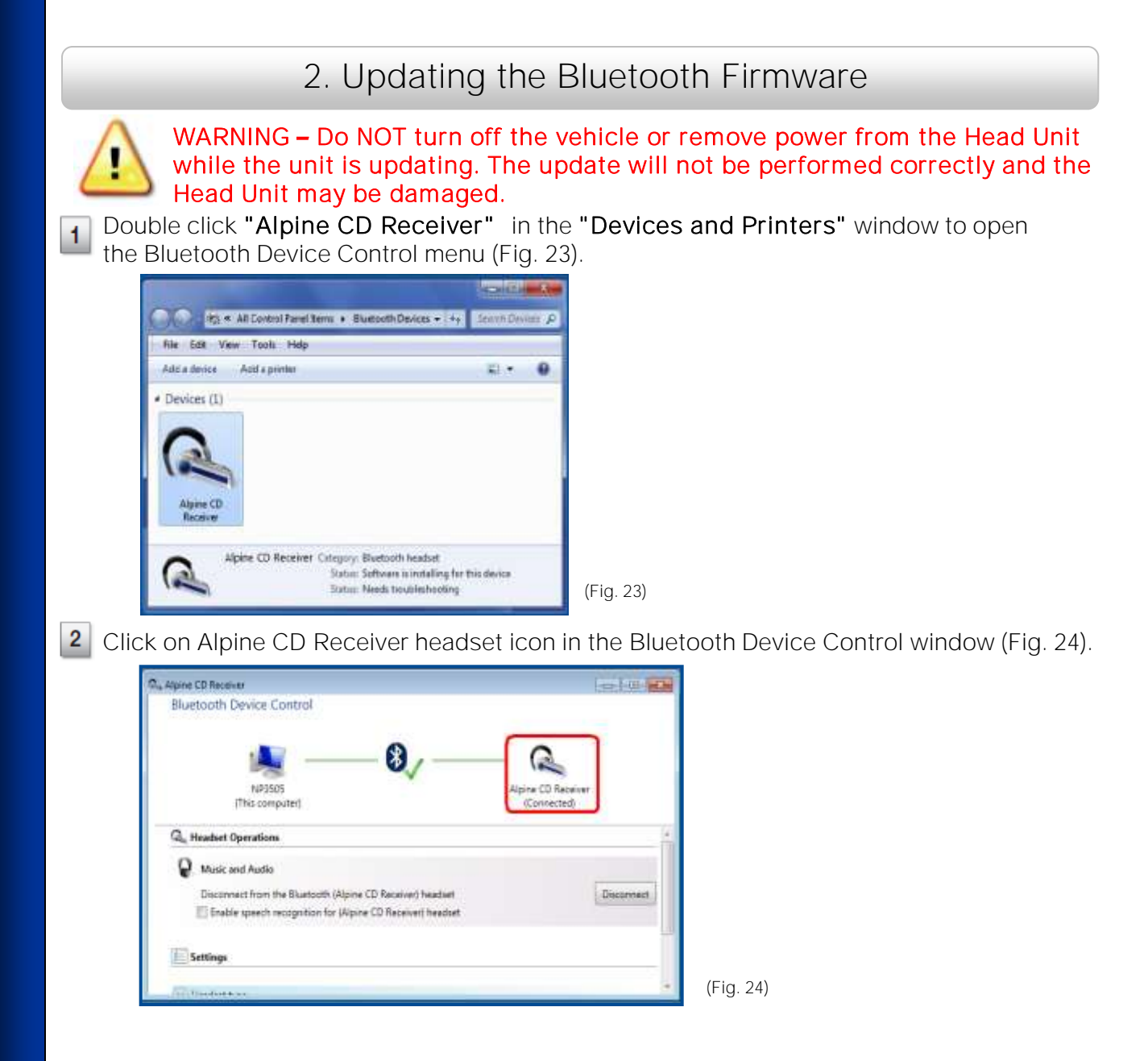

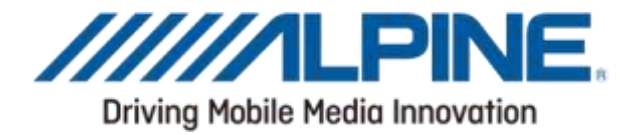

3

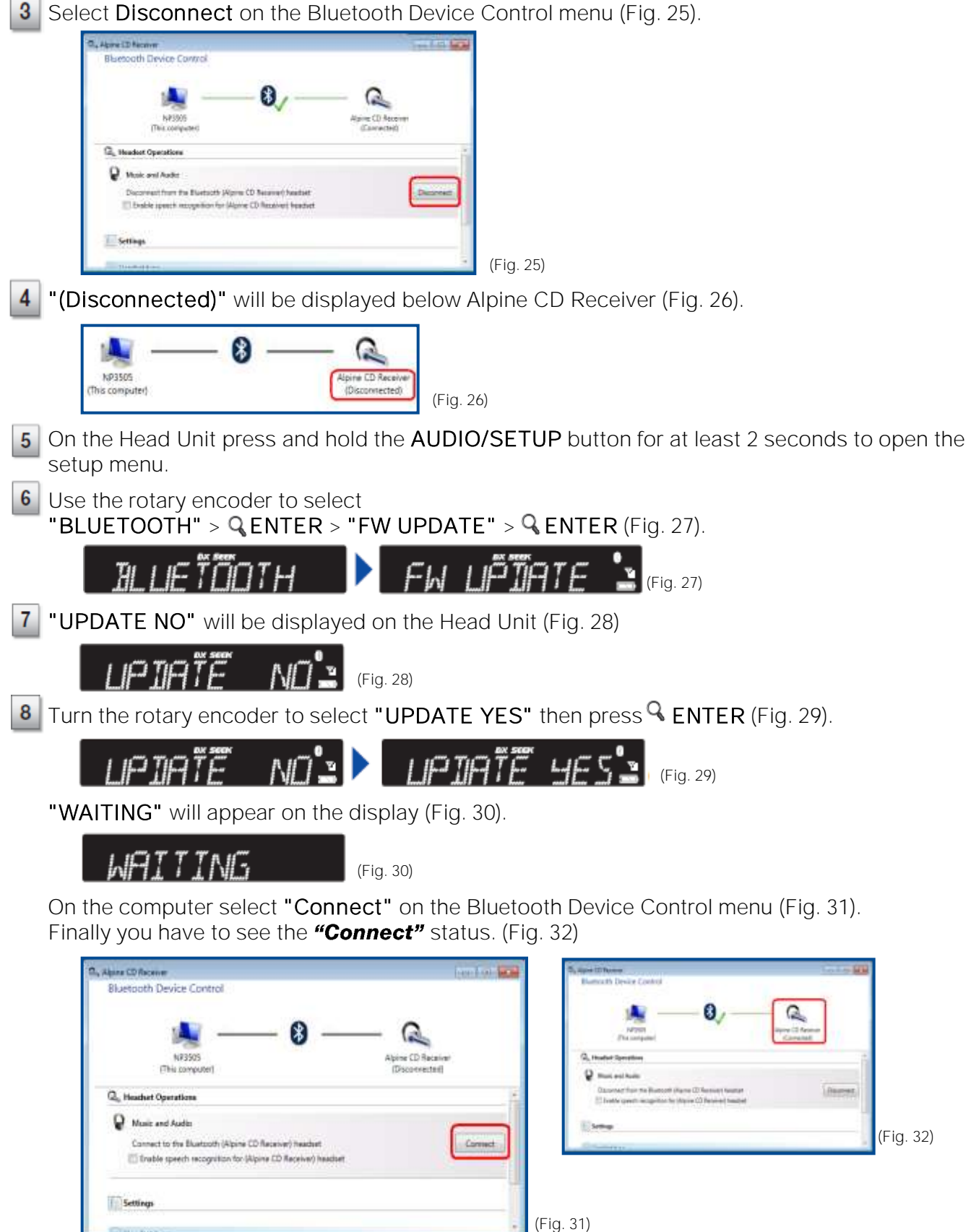

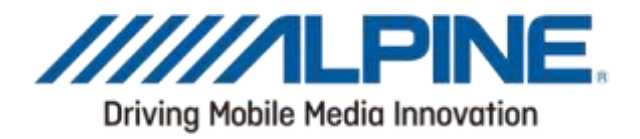

Open the program OBEX File Transfer which you downloaded and installed before 9

10 Click on the softkey "Connect" (Fig 33).

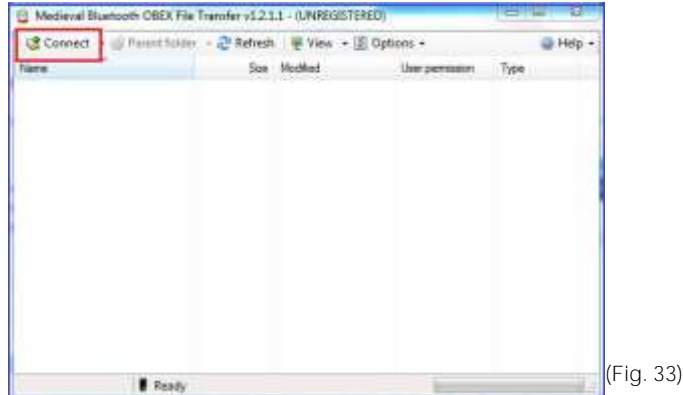

Click on the softkey "Refresh" (Fig 34).

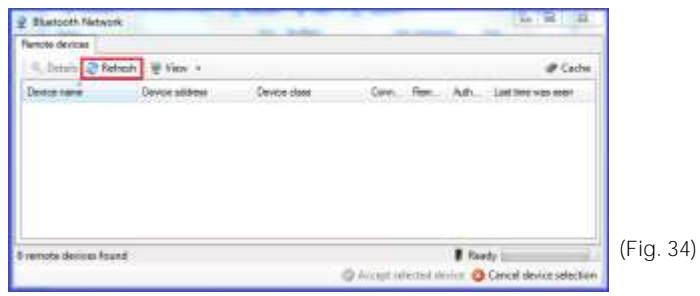

**11** If the unit "Alpine CD Receiver" was found click double on it (Fig 35). All three green dots have to displayed.

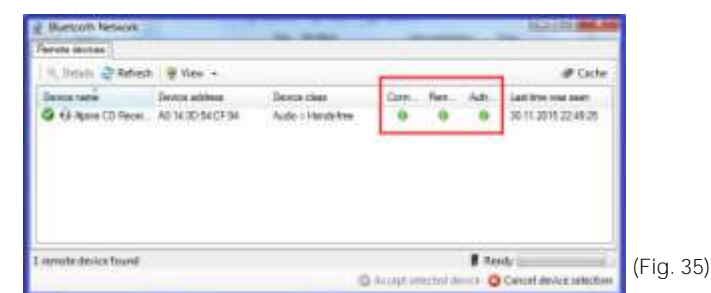

12 Open the folder "Update" (Fig 36).

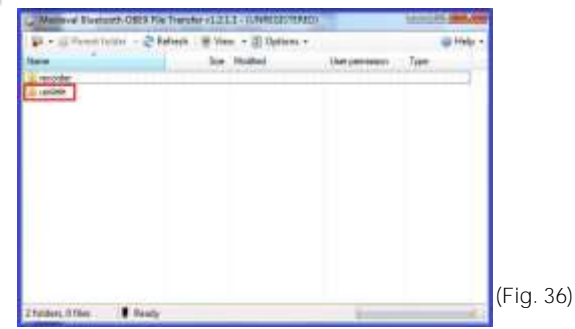

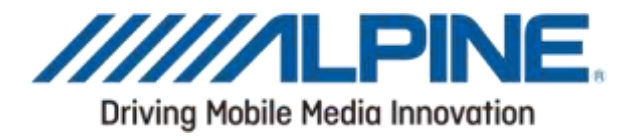

Drag-and-drop the update firmware file (named: FC6000S\_01-63-30.plf) into the  $13$ "update" folder (which you opened in Step 12) (Fig. 37).

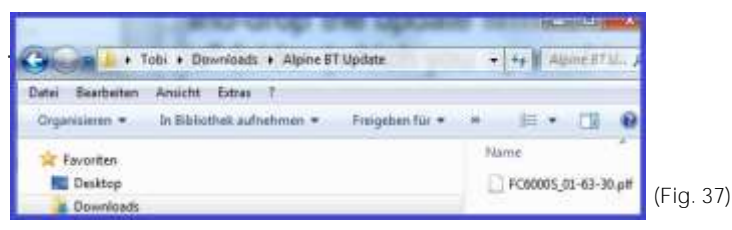

The update file will now be copied to the Head Unit.

Note: The copy process will take approximately 30 seconds to complete. (Fig. 38).

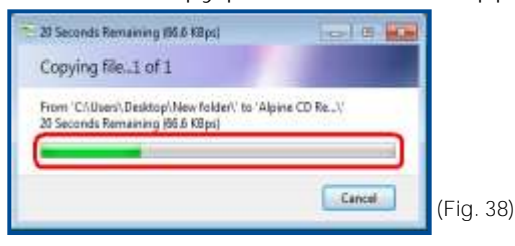

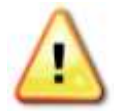

Make sure that the file is copied completely by viewing the copy progress bar on the computer. (Fig. 38)

The Head Unit will display "FIRMWARE UPDATE DON'T TOUCH ANY BUTTON" while the firmware is being updated.

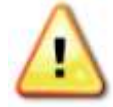

Even though the progress bar is completed after 30 seconds, the update can take up to 5 minutes. Please do not interrupt the update process.

After the update has successfully finished, the Head Unit will display "FIRMWARE UPDATED PLEASE PRESS ANY BUTTON". Push the  $\implies$  button on the Head Unit to exit update mode.

Close the Bluetooth Device Control menu on the computer.

Turn the Head Unit OFF then ON using the vehicles ignition switch. This will finalize the update process.

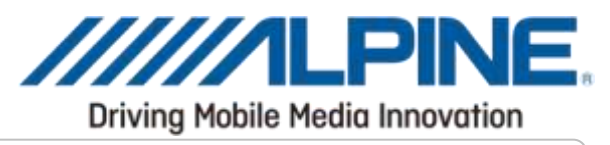

# 3. Confirming the update

 $\mathbf{1}$ On the Head Unit press and hold the AUDIO/SETUP button for at least 2 seconds.

 $\overline{\mathbf{2}}$ Use the rotary encoder to select "BLUETOOTH" >  $Q$ , ENTER > "FW VERSION" >  $Q$ , ENTER (Fig. 39). FW VĒRSION  $TH$ (Fig. 39)

Confirm that the version displayed is "01.63.30" (Fig. 39). $3<sup>1</sup>$